Thanks for you use Generalscan all series barocde scanner product! Please be sure to read this quick start guide before you use our product in first time.

### **Optimal Scanning Distance**

 GS-M100BT and GS-R1000BT series bluetooth barcode scanner's best scanning distance is between 5 cm to 20 cm which depend on the density of barcode .

 GS-M300BT series bluetooth barcode scanner are divided into high density and low density model. Optimal scanning distance of Low density model is 10-24 cm.High density model 's scanning distance is 3-7 cm .It can read higher density barcode like 3mil.

 GS-M500BT series 2D bluetooth barcode scanner 's best scanning distance is 7cm -10 cm. Please scan barcode in this range to obtain the best performance.

#### **Scanning Techniques**

 Please aim at the middle of the barcode through the red light when scan the barcode.

 Please scan properly in accordance with the following diagram,adjust the scanner angle and distance slowly ,at the same time ,press the trigger button ,make the centre red light cover the left to right of the barcode .

Do not use the second image to scan barcode .

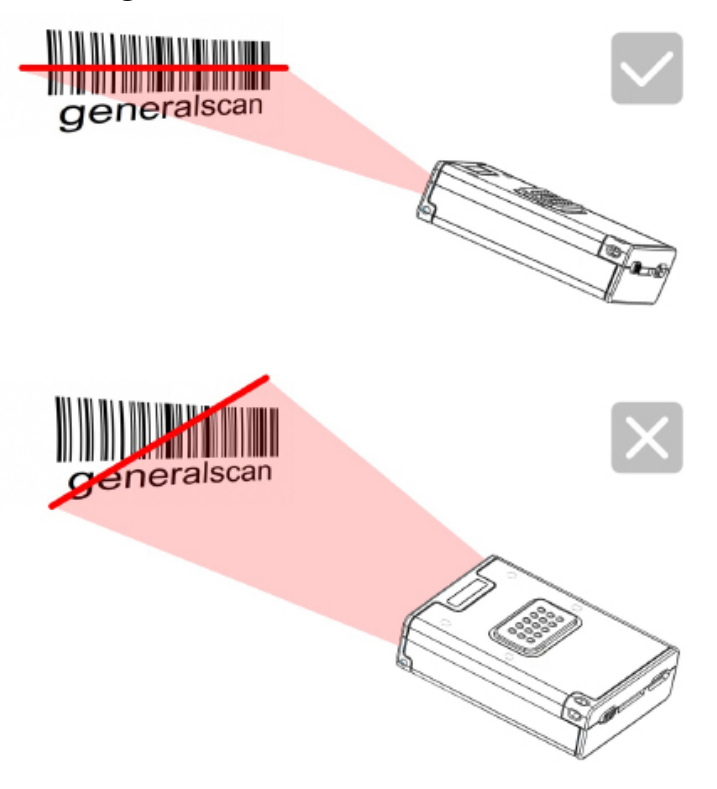

#### **Charging Function**

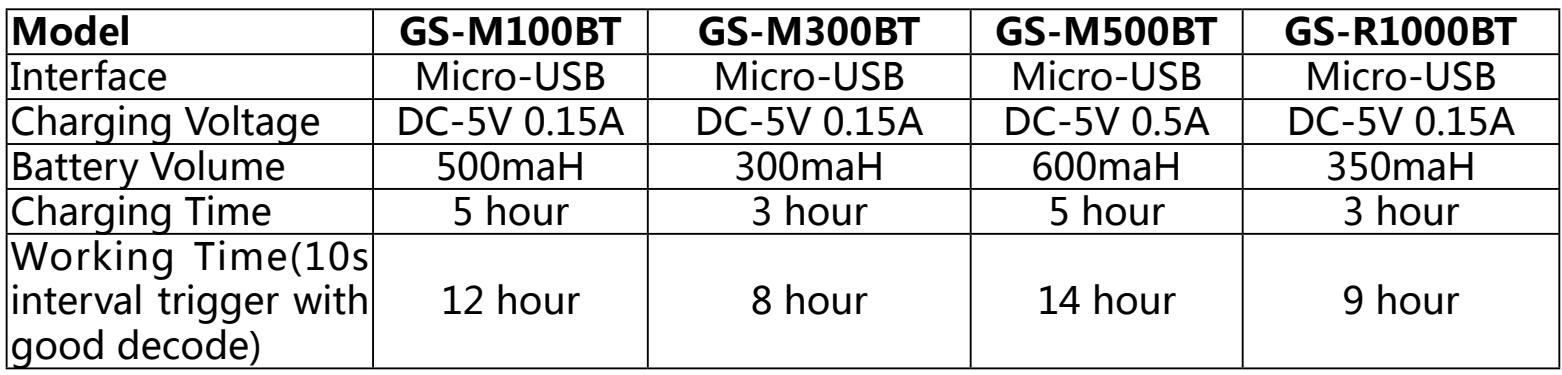

### **Working with Mobile Phone Adapter**

 M series bluetooth barcode can fix on the mobile phone adapter. You can stick the adapter on the back of mobile phone protective case with magic double side sticker.So you can take the scanner with smartphone with one hand .

Please fix mobile phone adapter in th clip on the back of scanner , The steps is shown in the following figure:

#### **Installation Step**

Figure-1 ,Put the front of scanner into the clip of adapter

Figure-1

Figure-2, Press the bottom of scanner ,make the clip of adapter claw at the scanner.

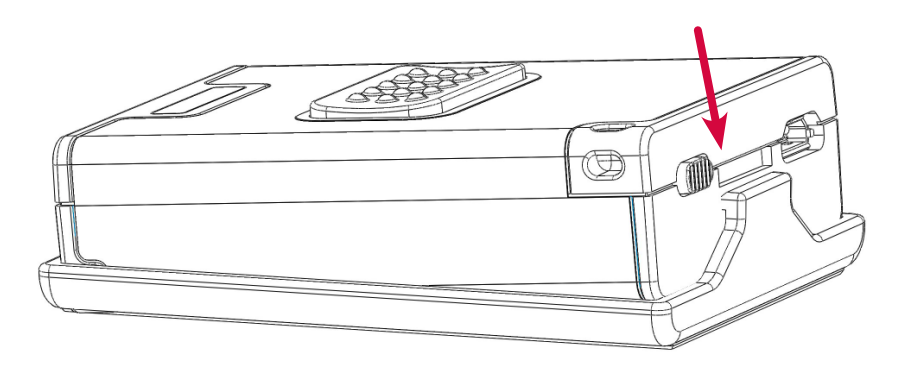

Figure-2

#### **Dismantle Step**

Figure-3, Put the clip of adapter to outside

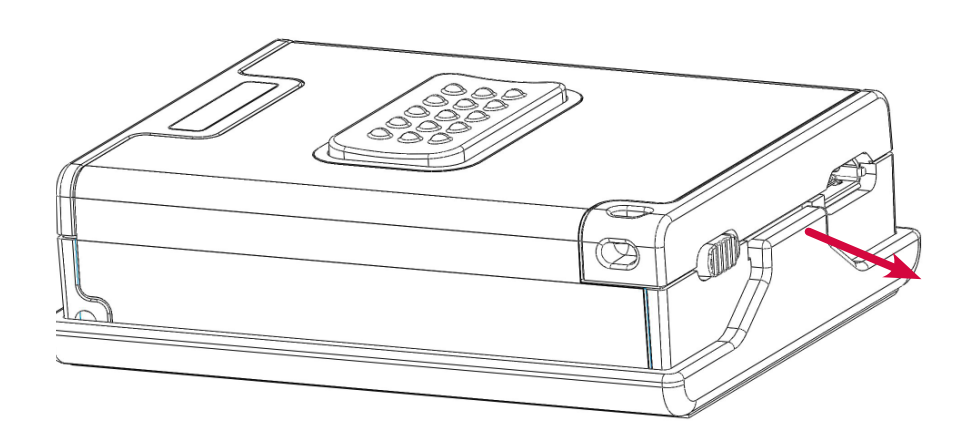

Figure-3

Figure-4,Put scanner up from the adapter and take out the scanner.

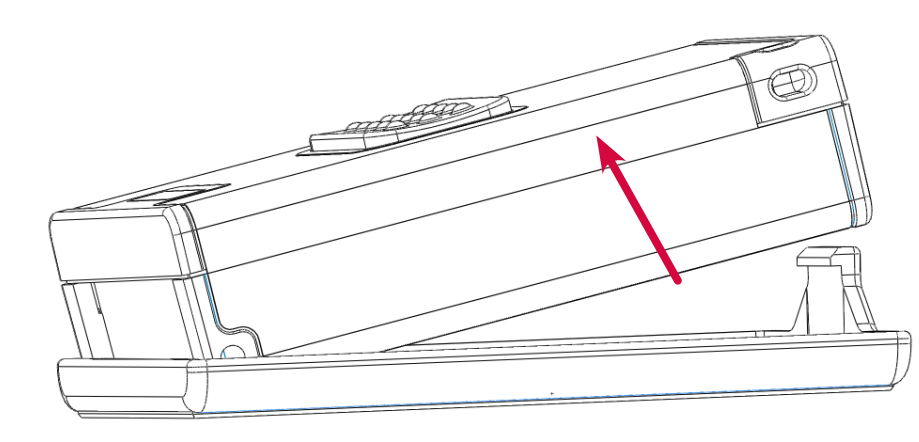

Figure-4

### R Series Quick Start Guide

#### **Product Outlook** ① ② ④  $\sim$  $\overline{B}$ ③ ④ 口 IIH Ŧ. ⑩ ⑤  $\widehat{\mathcal{D}}$ IIIIII  $\overline{1}$  $\overline{1}$  $\odot$  <del> $\overline{A + A}$ </del>  $\odot$   $\qquad$   $\qquad$ **Tram** (and  $\circled{7}$ ⑧  $\sim$  (11)

### **Function Description**

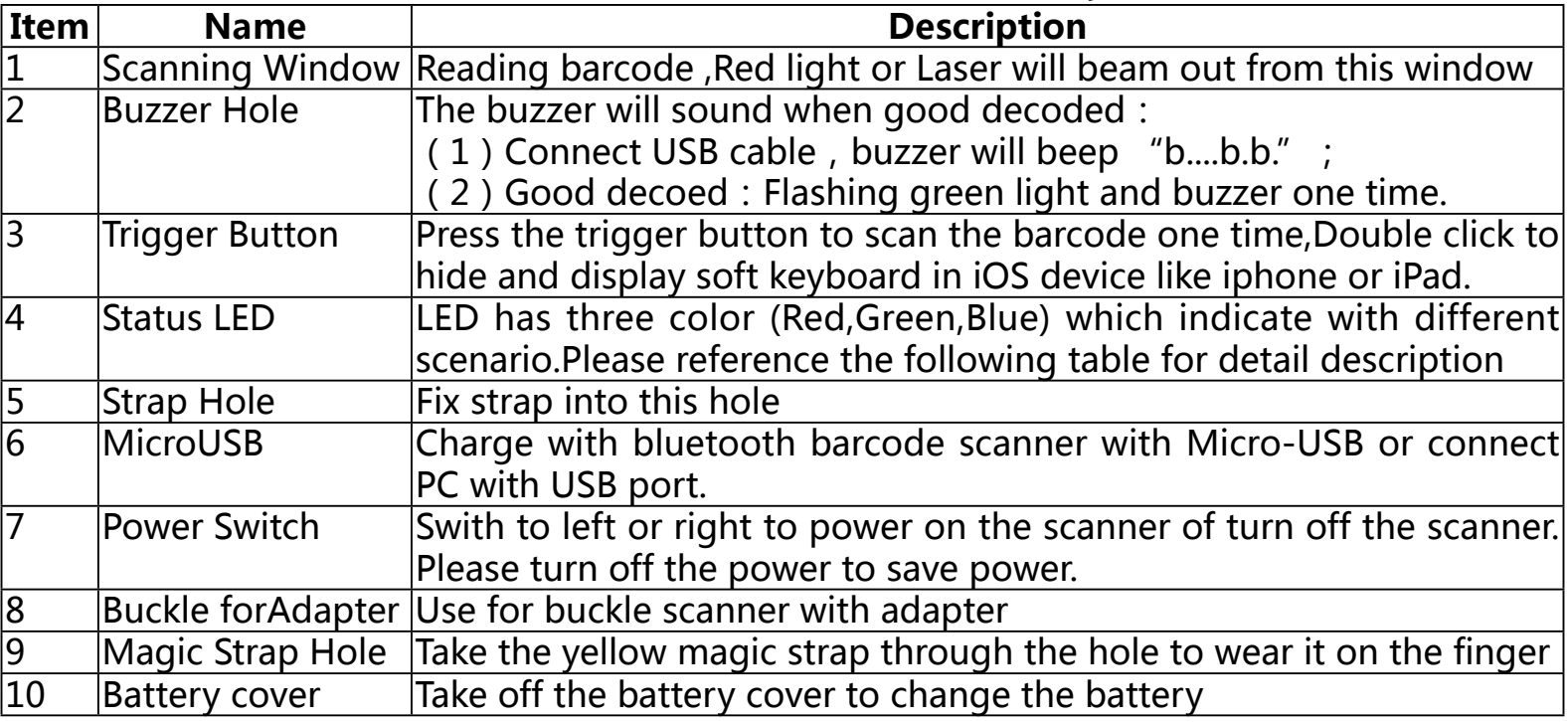

### **LED Indicator Description**

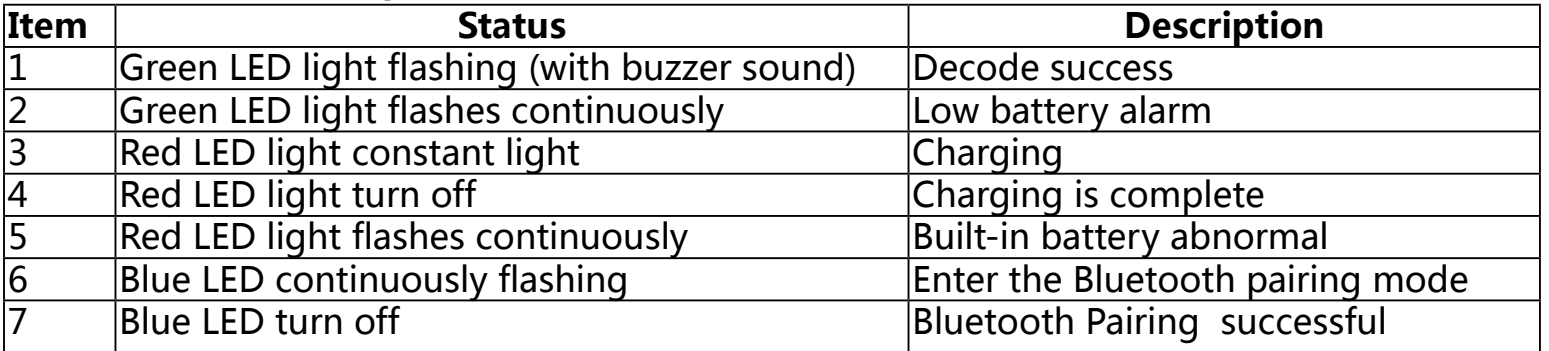

### **Bluetooth Pairing and Data Transfer**

 When you first time use Generalscan GS-M series bluetooth barcode,the default data transfer interface is bluetooth ,You can pairing bluetooth barcode scanner with Android ,iOS,WP8 smartphone or Windows tablet. For detail instruction ,please reference the following document:

http://www.generalscan.com/pdf/BluetoothPairUserGuide-english.pdf

 When you connect with Android and iOS smartphone,please confirm the data interface is Bluetooth ,If you don't confirm ,please scan the following barcode to switch Bluetooth mode.

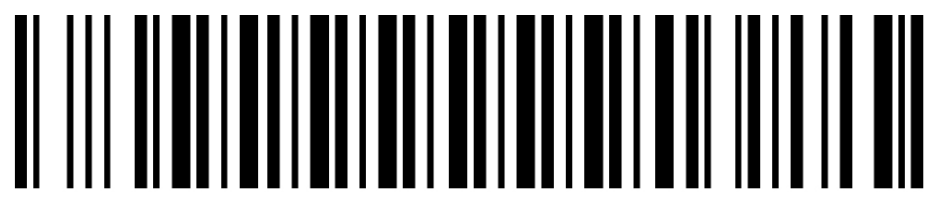

Set Bluetooth Output

 The bluetooth have two transfer protocol ,One is HID keyboard ,You can use this protocol as a external keyboard.Android and iOS support HID ,You don't need install any software to use HID.You can scan barcode into the cursor position.Please scan the following barcode to switch HID mode:

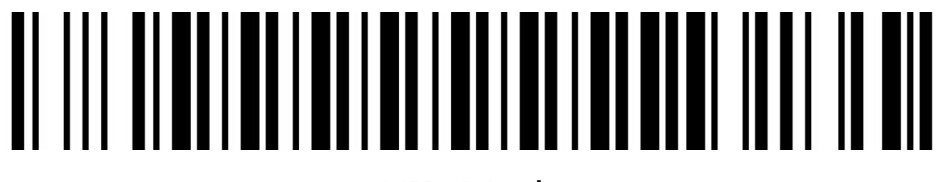

HID Mode

 Another mode is SPP mode. This mode is wireless serial port mode .Android system support SPP mode ,but iOS don't support this mode free, When you connect Android not successful in HID mode ,please switch to SPP mode.

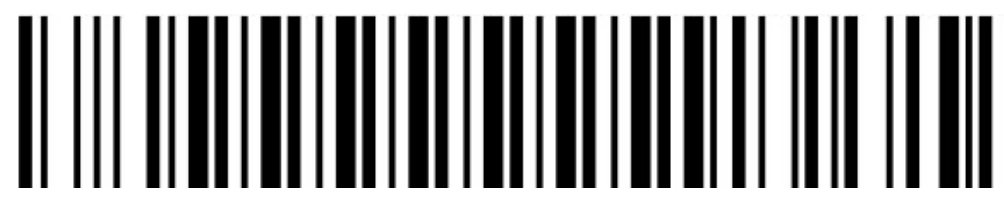

SPP Mode

 When you connect with Android and iOS device ,please scan the Enter Pairing Mode barcode first .You will see the blue LED will blink after scan Enter Pairing Mode barcode, then scan device in Android and iOS setting interface,The name of GS-M serial bluetooth barcode will display as "GS-BarcodeScanner"

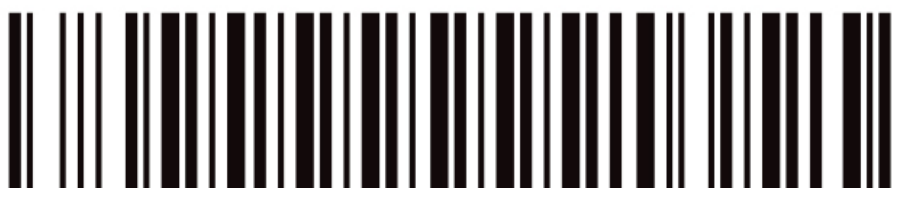

Enter Pairing Mode

After you pairing successfuly ,the blue LED will stop blink.

 The detail pairing procedure for Android ,iOS ,WP8 ,please reference the following video:

http://www.generalscan.com/video.php

### **SL Series Product Outlook**

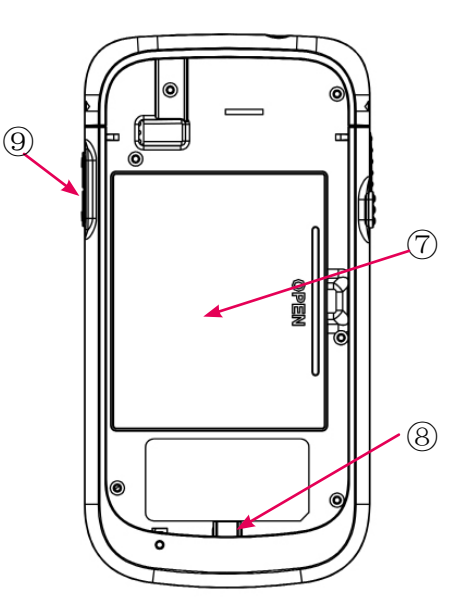

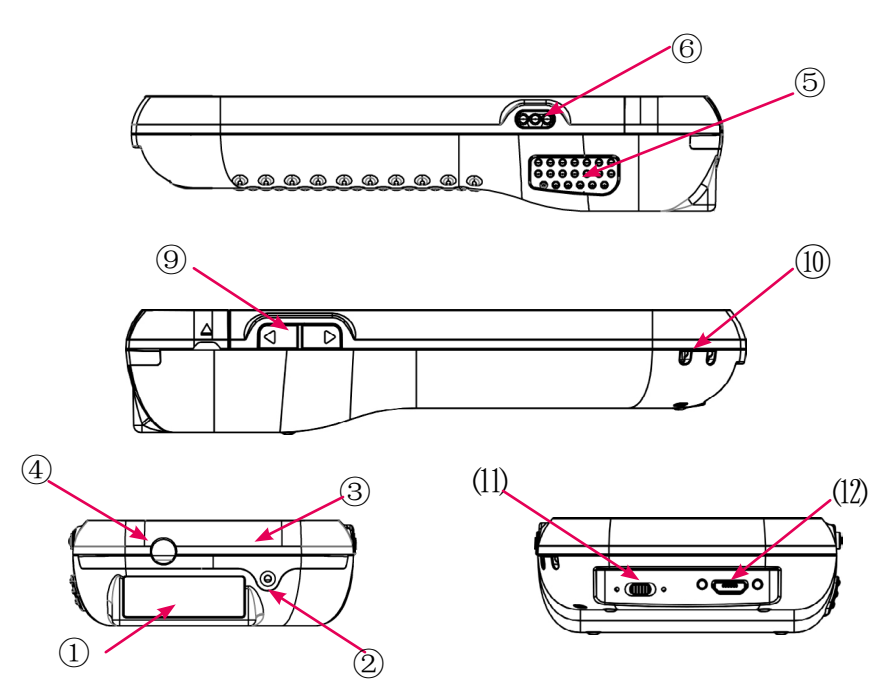

### **Function Description**

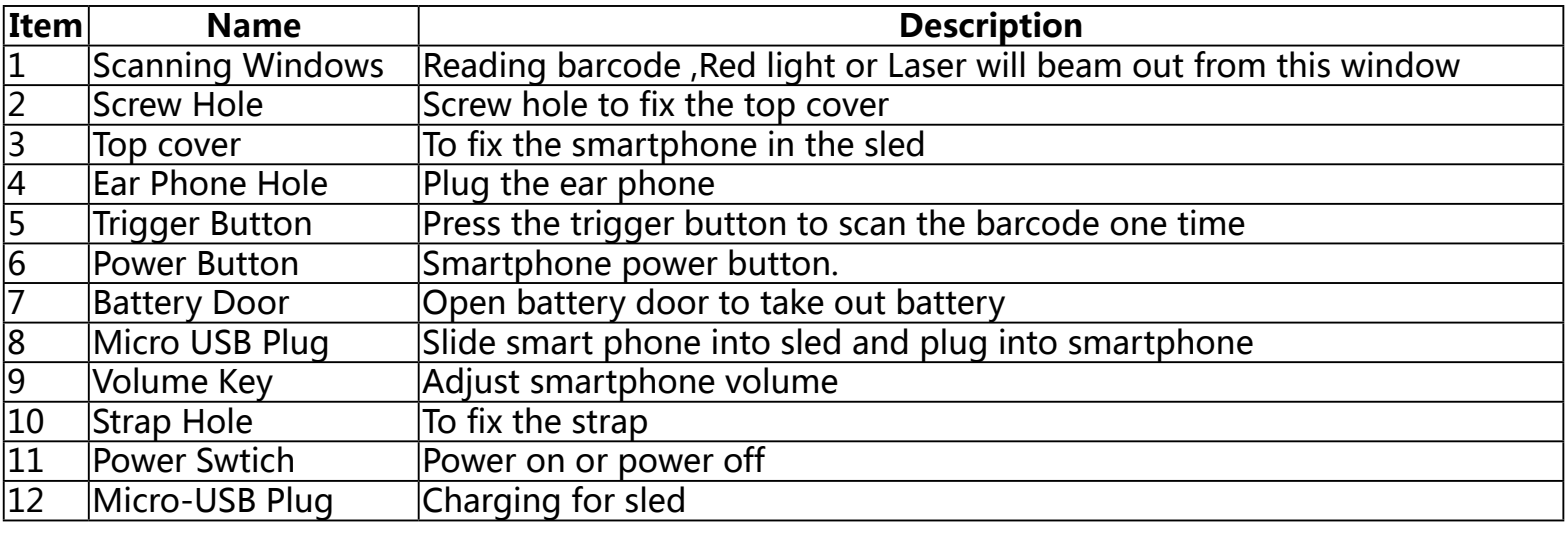

### **LED Indicator Description**

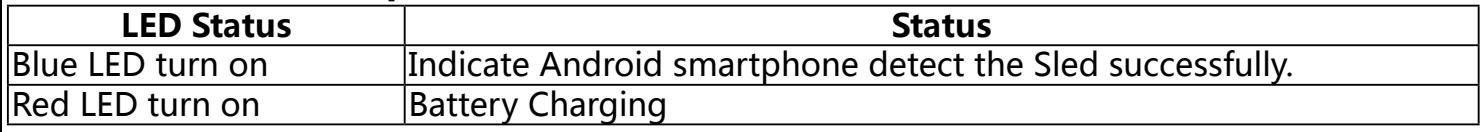

### **Smartphone Installation**

1.Reference figure-3,take off the top cover.

- 2.Slide the smartphone into sled
- 3.Plug the phone into micro usb plug slowly and carefully

4.close the top cover and secure the top cover with screw ,reference figure -2

5. Reference figure-6, power up the smartphone

6.switch on the power of sled ,Android phone will detect the USB accessory device 7.Install Generalscan Input or SDK to scan barcode.

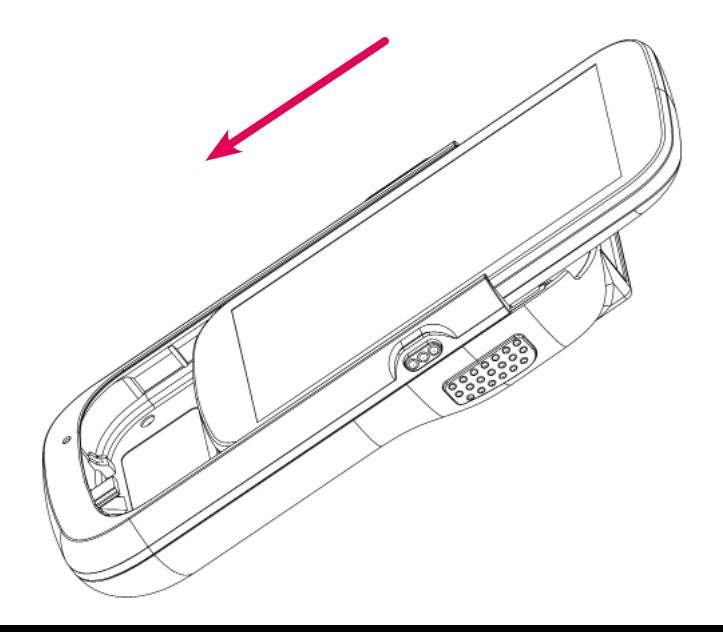

### WT Series Quick Start Guide

 $\boldsymbol{\Theta}$ 

#### **WT Series Product Outllook** ③ ⑥  $\overline{\mathbb{C}}$  . TÒ.  $\textcircled{\small{9}}$  $\Delta$ SHANNING  $\odot$  $\bigcirc$   $\mathcal{A}$   $\qquad$   $\qquad$   $\mathcal{A}$   $\qquad$   $\circ$ **THE SET AND THEFT**  $\circled{7}$  $\odot$ ⑾ ⑨ ⑧ **THE THE TIME**  $\circled{5}$  (3) (4) ③ en<br>Enning [地地仔<del>]</del><br>LAARACHE icod  $\overline{\Phi}$ ⑩ Ŏ ŏ  $\Phi$ ි

### **Function Description**

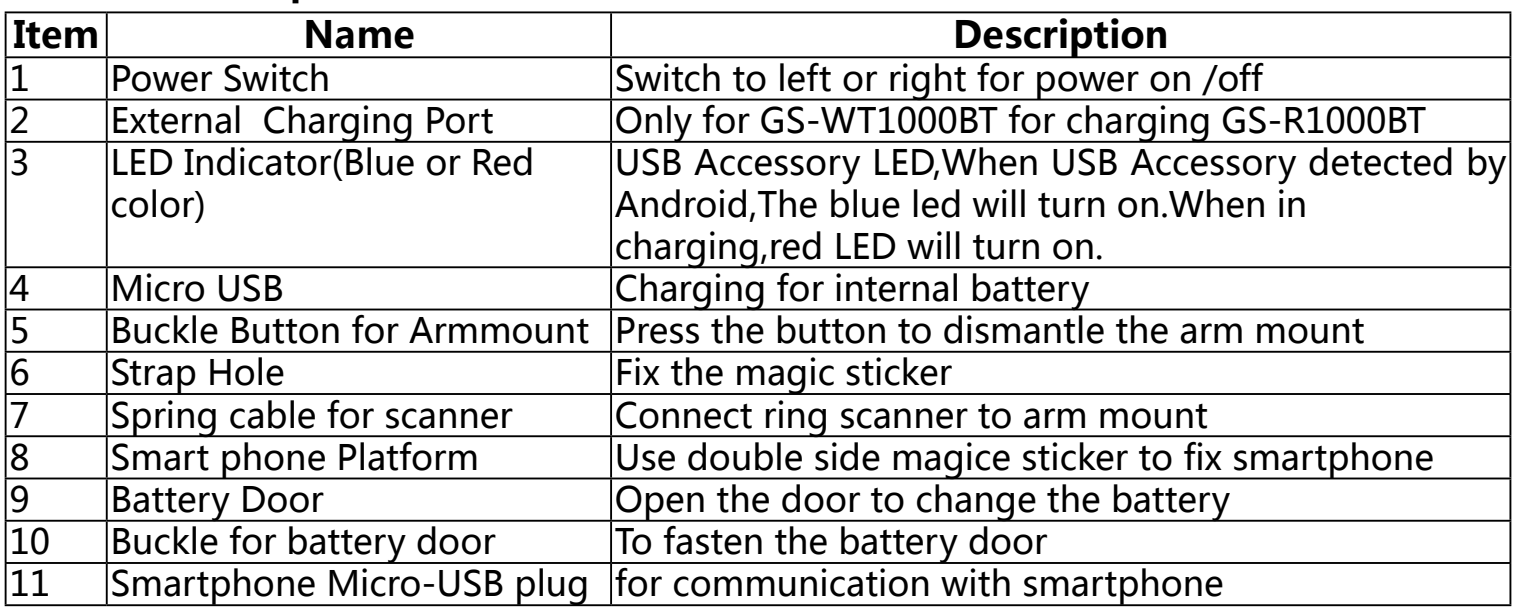

### **WT Series Installation**

1.Put the smartphone with protective case and fix with double side magic sticker 2.Reference figure-11, plug Micro-USB into Android smartphone

3.Put the battery into compartment and close the battery door.

4.Power on the pow switch (Figure-1),make sure the blue LED turn on.

5.Power on the ring scanner power switch. 6.Install Generalscan Input or SDK to use.

### **GS-SL Series and GS-WT Series SDK and App Introduction**

 You should install driver in Android system before use GS-SL series and GS-WT series barcode device.

Note: Only Android 4.0 or above system support this device.

 You have two way to install the driver, one is Generalscan Input IME. Another is GS-SDK development kit .You can embedded SDK into your application to scan barcode directly.

### **Generalscan Input Installation and Usage**

 Please download the Generalscan Input APK and help document from the following address:

http://www.generalscan.com/pdf/Generalscan-Input.apk http://www.generalscan.com/pdf/GS-BlueInput-UserManual.pdf

 This input IME APK compatiable with Generalscan bluetooth barcode scanner.When you use for GS-SL series and GS-WT1000 series product,you don't need any setting for it .

 After you install Generalscan-Input.apk into Android smartphone,Please check Generalscan input and set Generalscan Input as default input method.

 When GS-SL and GS-WT power on normally,Android smartphone will detect the USB accessory device,at the same time ,the smartphone battery inidcator will turn into charging mode. The blue LED will turn on .The status bar in Android smartphone will display as "Connected as a media device" and "Connected to a USB accessory "

### **Generalscan SDK Installation and Usage**

When you use GS-SDK devlopment kit to use GS-SL, GS-WT series product, you don't need install Generalscan Input. Please download the GS-SDK developemtn kit from the following address:

http://www.generalscan.com/pdf/FinalSDK-Public.zip

 Unzip FinalSDK-Public.zip file, you will find the following folder and file: **GeneralscanUSBBroadcast.apk** USB Accessory Broadcast server App **usb-service-server** This directory is source code for USB Accessory Broadcast server App.You can modify this source code yourself and start service and run it in background .Don't kill this service or end task by task manager.

**GeneralscanUSBBroadcastTest.apk** This APK is Broadcast receiver demo APK.

**usb-service-test** This directory is source code for broadcast receiver APK.

Please use Eclipse to import all souce code

**Note:** Please use service to invoke the Generalscan USB Accessory JAR libaray, it will decrease the CPU utilization ,improve the battery power comsuption.

All Series Programming Bar Code

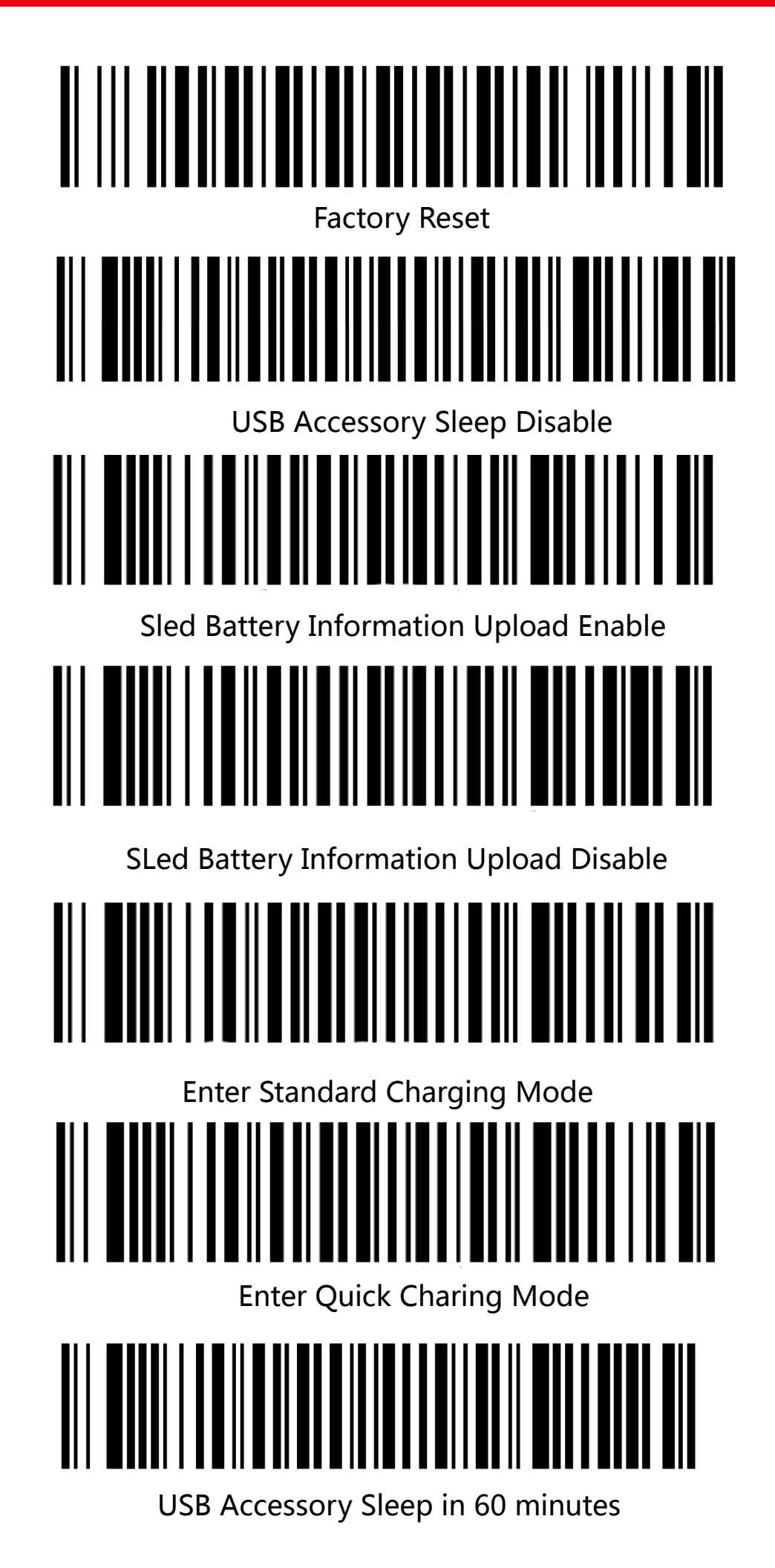